V1.2 Quick Guide

## Wireless camera

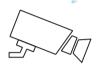

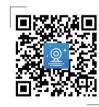

Before operating this unit please read these instructions carefully, and save them for future use.

## Interface description

This manual is suitable for various types of cameras.

(The appearance may be different due to different batches. The details are subject to the receipt. This manual is only for the installation instructions of this series of equipment.)

1 Wireless Pan-tilt IP Camera

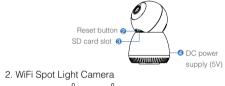

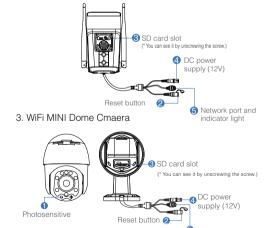

Network port and

indicator light

#### Description

2. Reset button

3. SD card slot

1. Photosensitive Collect ambient luminosity value, turn on the infrared light when the current illuminance is less than 3 Lux.

The working state of the device, long

press 3-5 seconds to restore the factory, the camera will have a voice prompt broadcast.

TF card, storage video and playback video

4. DC power supply Power input

5. Network port and Connect the Lan cable and check the current device status indicator light indicator light

( flashes once /1 s on hotspot mode)

#### **Account login**

Account login: On the login interface, enter the account/ phone number/email, and the corresponding password, and click the "OK" button to log in.

Third-party login: APP supports third-party login. Click the third-party social software icon. iump to the APP to complete the authorization and log in.

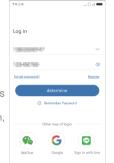

2. Scan the QR code on the device:

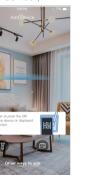

3. On the Add device interface, click "Add"

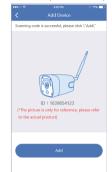

5. To view and use via WiFi or other networks please select Remote View:If there is no network, if you connect to the camera at close range, please select local Direct Connection:

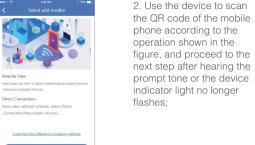

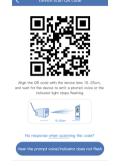

## **►** Software Installation

#### APP Download and Installation

Users can search "EseeCloud(IP Pro, VR Cam)" on APP store or Google Play, or scan the QR code below to install the APP.

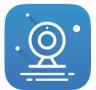

EseeCloud APP

APP download

Note: For iOS system, it requires iOS 9.0 version or above. For Android. Android 5.1 or above.

# Camera adding process description

1. Open the "EseeCloud" APP and click the "+" icon in the middle of the interface to enter the scan QR code interface;

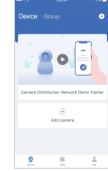

4. Reset the device and wait for the device indicator to flash and proceed to the next step;

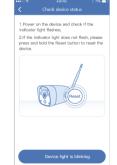

### Remote View adding process

1. Select "Remote View" to add, connect the device to WiFi, select the working WiFi that the device needs to connect to, enter the password, and click Next;

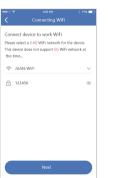

Direct Connection

3. After the network configuration is successful. the device name can be added successfully

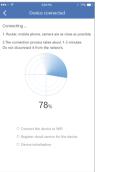

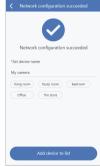

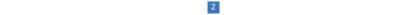

#### Local direct connection add

1. Click " Direct Connection" set a password for the WiFi of the device, and enter the next step: (Direct connection can only be connected to the camera for viewing locally):

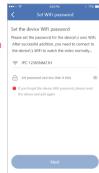

2. Use the device to scan the QR code of the mobile phone according to the operation shown in the figure, and go to the next step after hearing the promp tone or the device indicator light no longer flashes:

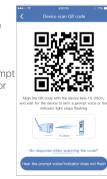

3. According to the interface quide, after connecting the device with its own WiFi return to the APP:

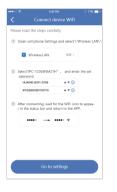

4. The device is successfully added, please set a name for the device.

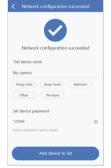

Note: the local direct connection needs to maintain a WiFi connection with the device to properly preview the device screen.

#### When the QR code of the device cannot be found (or the scan code is unsuccessful):

1 Connect to the IPCXXX hotspot in the phone settings, the password is 11111111:

2. Click "Other ways to

add" in the code scan

interface, and select

the "Standalone

camera".

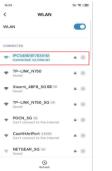

Standalone camera
Connect the wireless hotspot
network of the device

Kit
Connect the device to the router > through a natwork cable

Battery camera

LAN scan

Add by ID/IP

Add a Tuya device

Live Chat

The device scens the GR code on the mobile phone to configure the network

3. To view and use via WiFi or other networks, please select "Remote View "- if there is no network, to view the camera at close range, please select "Direct Connection":

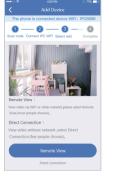

## Remote View adding process

1. Select "Remote View" to add. connect the device to WiFi, select the working WiFi that the device needs to connect to, enter the password, and click Next:

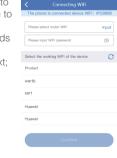

during the device configuration network: for the device.

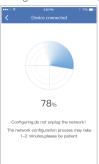

2. Please wait patiently 3. The device is successfully added, please set a name

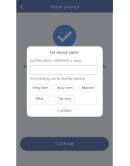

Set device password

Skip Confirm

### Direct Connection adding process

Select "Direct Connection" to add, and set the name and password for the device to add successfully;

Note: The Direct Connection needs to be connected to the device hotspot to preview the device screen normally

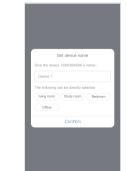

Wired add configuration process

> Power on the device. connect it to a router with internet access with a network cable.

1. Scan the QR code of the device, and click "Add"

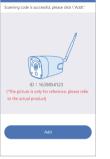

2. After setting the name for the device, it can be added successfully.

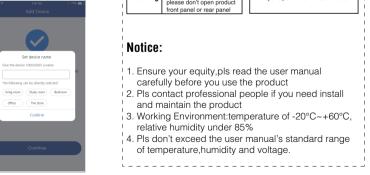

## Warning

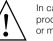

In case of fire or lightning, pls don't put product in damp and raining place, operate or maintain according to the user manual.

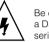

Be careful when you see attachment with a Dangerous Voltage which might cause serious electric accident.

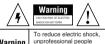

please don't open product

front panel or rear panel

In case of electric shock and fire. pls don't use power supply beyond power list in user manual

## Notice:

- 1. Ensure your equity,pls read the user manual carefully before you use the product
- 2. Pls contact professional people if you need install and maintain the product
- 3. Working Environment:temperature of -20°C~+60°C, relative humidity under 85%
- 4. Pls don't exceed the user manual's standard range of temperature.humidity and voltage.

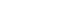

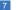

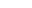

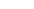

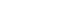

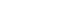

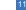